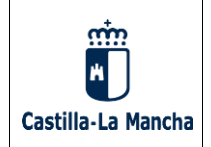

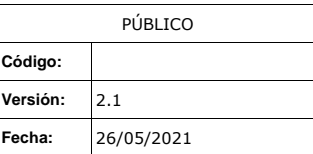

# **Manual de Chromebox de los PID CÓDIGO**:

**Versión**: 2.1

**Fecha:** 26/05/2021

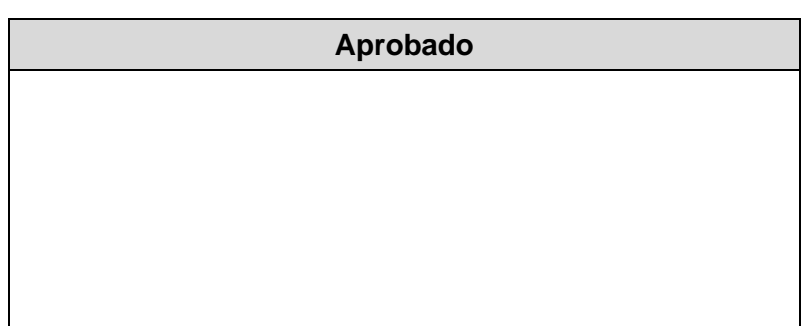

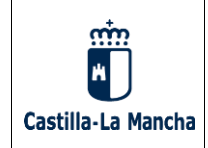

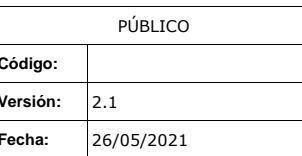

## **TABLA DE CONTENIDO**

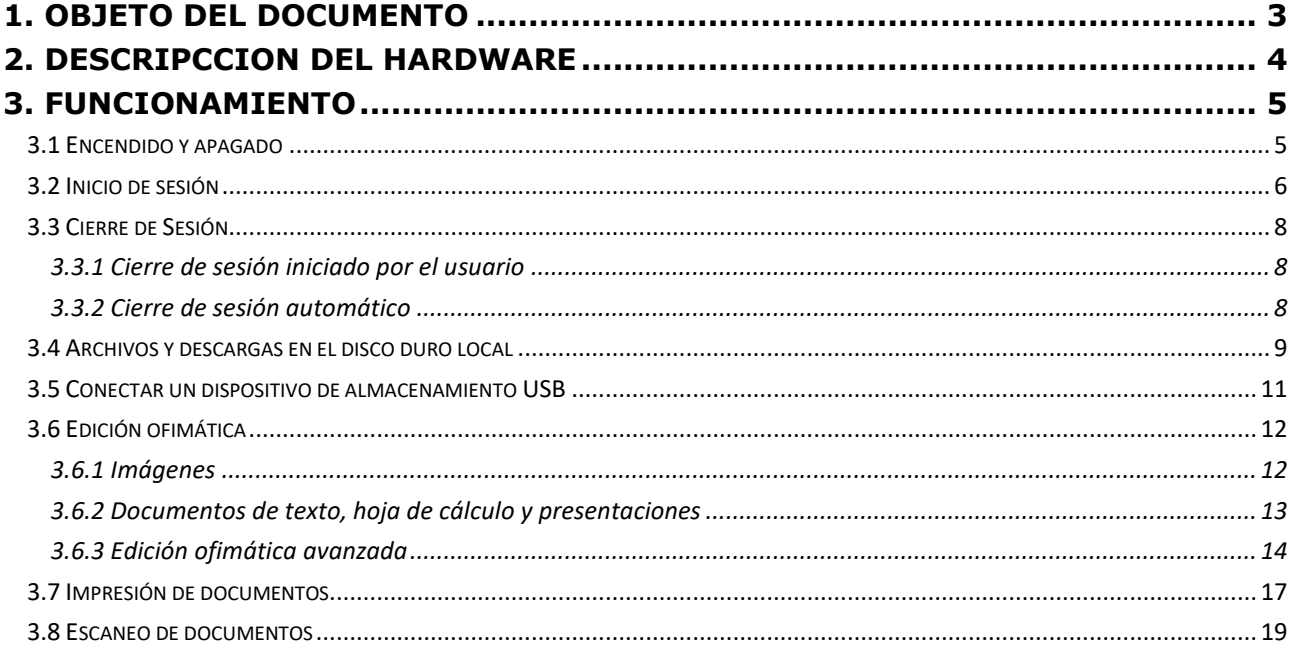

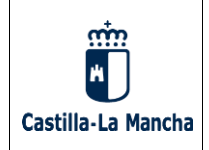

#### <span id="page-2-0"></span>**1. OBJETO DEL DOCUMENTO**

Los puestos de navegación ubicados en los centros de la Red de Puntos de Inclusión Digital (RPID) están dotados de dispositivos ligeros basados en sistema operativo Chrome OS, denominados Chromeboxes. Estos equipos tienen un tamaño reducido, bajo consumo y con funcionalidad principalmente orientada a la Web, tanto de navegación como servicios ofrecidos en la nube.

El presente documento tiene como objeto proporcionar un manual básico de uso de las funcionalidades más destacadas de los Chromeboxes. No se detallará exhaustivamente todas las características de cada aplicación disponible, pero sí se hará hincapié en las funciones más básicas y normalmente más demandadas.

En el manual no se detallará el proceso de provisión, configuración, restauración a valores de fábrica o relativas al mantenimiento, puesto que esas materias se tratarán en el manual de operación asociado.

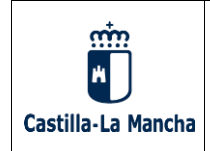

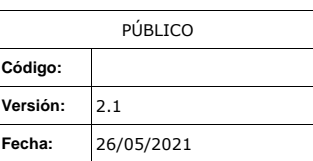

## <span id="page-3-0"></span>**2. DESCRIPCCION DEL HARDWARE**

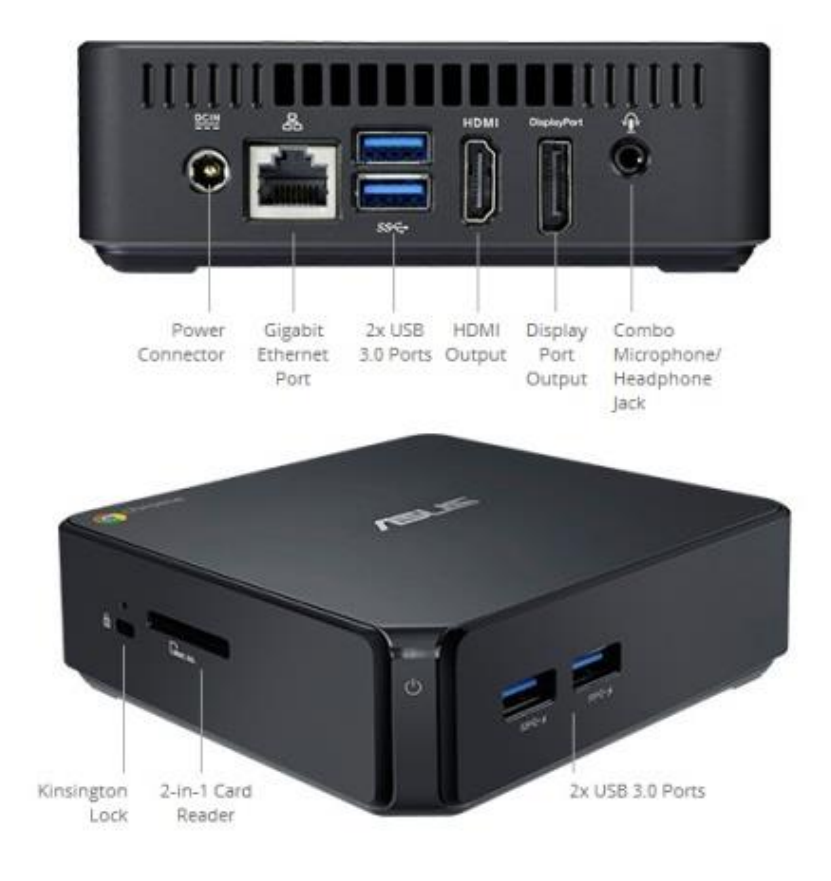

El dispositivo cuenta con los siguientes interfaces:

- 4 USB 3.0 (dos en un lateral y dos en la trasera)
- 1 conector RJ45 Ethernet 10/100/1000
- Conectividad inalámbrica 802.11 b/g/n
- Conector combo micrófono/auriculares
- Salida video HDMI
- Salida video Display Port
- Lector tarjetas SD/MMC
- Ranura para cable Kensington
- Botón y led de encendido

*Nota: El dispositivo del que dispone variar ligeramente en relación a la imagen y número de interface dependiendo de su marca y modelo.*

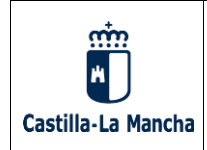

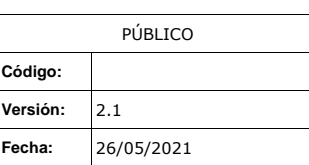

## <span id="page-4-0"></span>**3. FUNCIONAMIENTO**

#### <span id="page-4-1"></span>**3.1 Encendido y apagado**

Para encender el equipo, pulsar el botón de encendido. Se iluminará el led de encendido con una luz de color blanco.

Si el dispositivo ha permanecido inactivo durante un largo periodo de tiempo, puede entrar en suspensión. En este estado, el led de encendido se apagará automáticamente. Para iniciar el equipo desde el modo de suspensión se puede, aparte de pulsar el botón de encendido, pulsar una tecla o un botón del ratón y el dispositivo se iniciará.

El proceso de arranque dura menos de 10 segundos y una vez concluido se mostrará la pantalla de inicio correspondiente a la siguiente imagen:

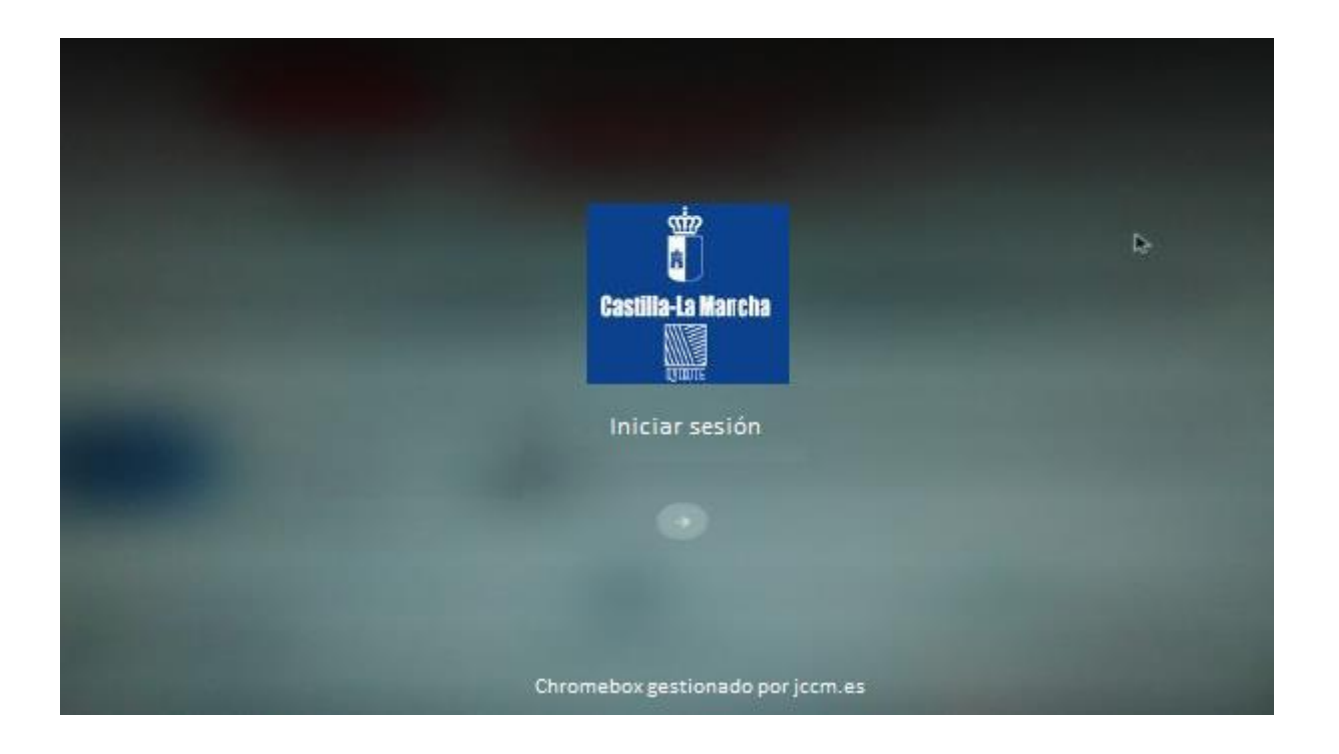

Para apagar el equipo se puede pulsar una vez en el botón de encendido y el equipo cerrará el sistema de manera ordenada o bien pulsar en el botón apagado en la esquina inferior de la interfaz de usuario.

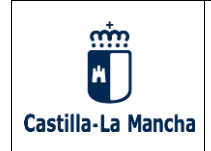

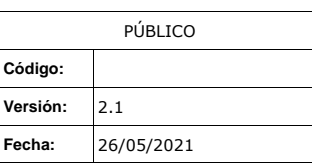

### <span id="page-5-0"></span>**3.2 Inicio de sesión**

Pulsar en la imagen con el icono en la pantalla y el texto "*Iniciar Sesión*" o esperar 10 segundos y el dispositivo iniciara solo una sesión gestionada.

Iniciada sesión, se abre el explorador y se ha de logar en el portal cautivo, donde debe introducir su usuario y contraseña.

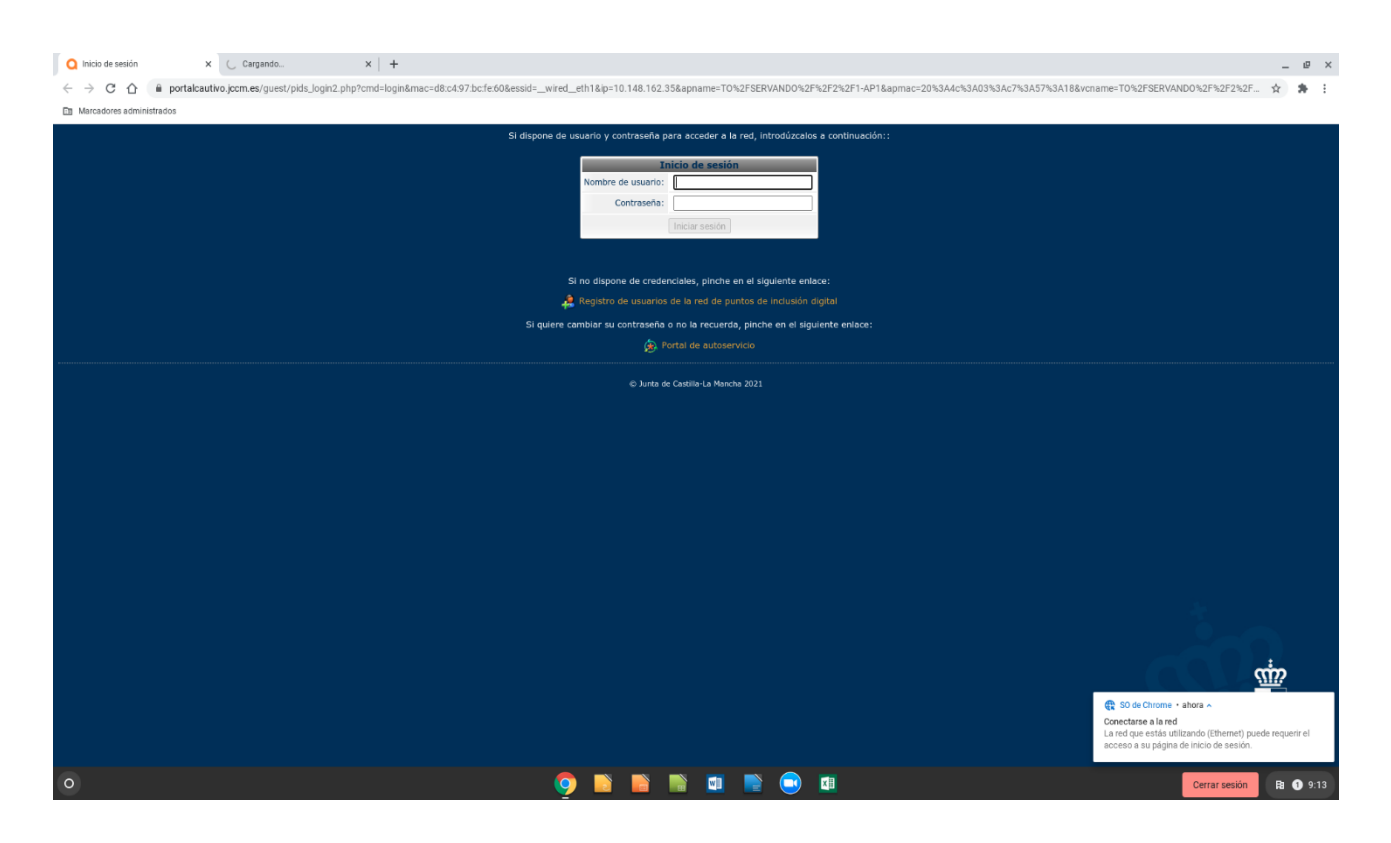

Si el usuario aún no tiene un usuario dado de alta, podrá solicitar dicha alta al monitor del centro, quien le dará de alta verificando sus datos e introduciéndolos en la aplicación de gestión de usuarios al efecto; igualmente existe la posibilidad que el propio usuario sede de alta en el sistema, pinchando en esta página de validación donde indica:

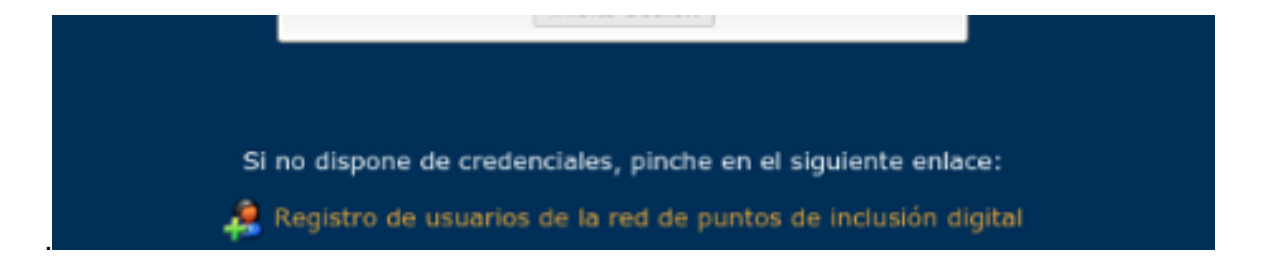

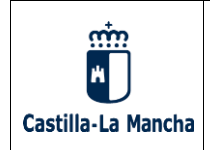

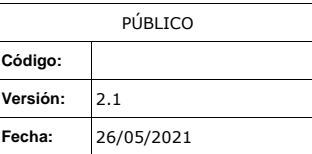

En esta opción, deberá rellenar un cuestionario con sus datos, para poder ser introducido en el sistema y navegar:

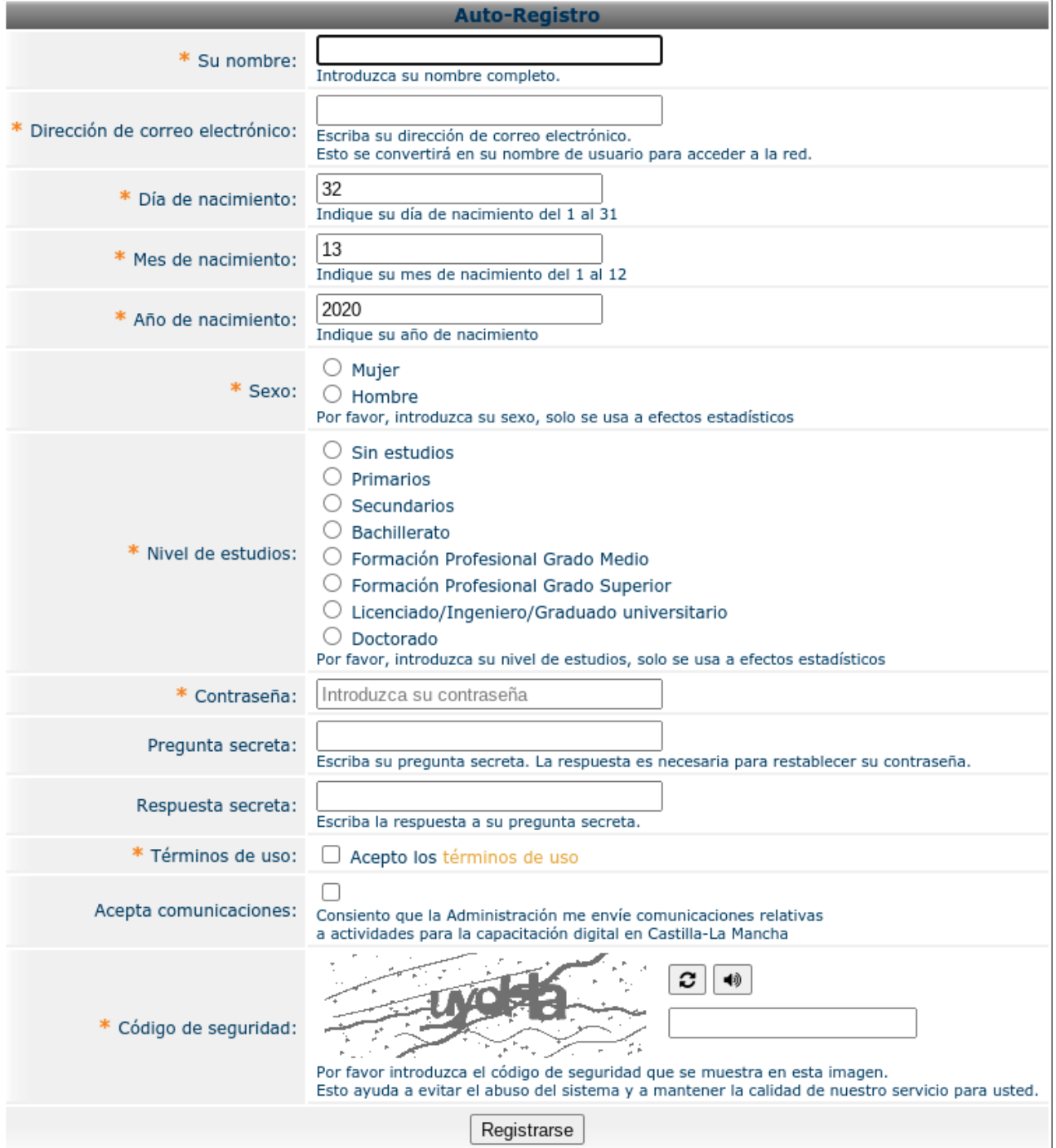

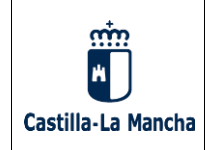

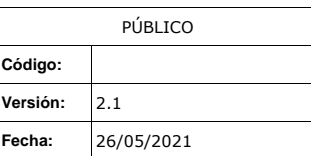

Una vez rellenado el formulario, y registrado, deberá indicárselo al monitor del centro, quien verificará la veracidad de los datos insertados y procederá a validarle en la aplicación de gestión de usuarios del centro.

## <span id="page-7-0"></span>**3.3 Cierre de Sesión**

**Nota importante**: Al finalizar la sesión se borran todos los datos del usuario, páginas visitadas, cookies de sesión, archivos descargados y documentos guardados en el dispositivo. Consultar apartado [3.4](#page-8-0) para más detalles.

#### <span id="page-7-1"></span>**3.3.1 Cierre de sesión iniciado por el usuario**

Un usuario puede cerrar sesión voluntariamente de dos maneras:

- Pulsando el botón "*Cerrar Sesión*" ubicado en la esquina inferior derecha, en la barra de tareas, al lado del reloj
- Cerrando el navegador

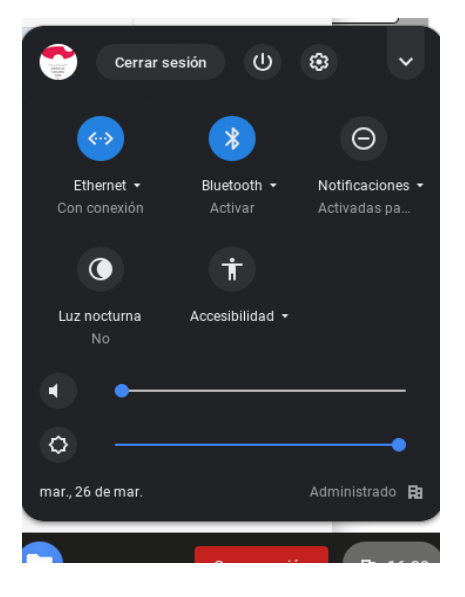

#### <span id="page-7-2"></span>**3.3.2 Cierre de sesión automático**

El sistema también cerrará la sesión de usuario si se dan una de las siguientes situaciones:

• El tiempo de sesión ha finalizado. El usuario dispone de 60 minutos de sesión. Una vez concluido este tiempo, la sesión se finalizará automáticamente. El usuario puede comprobar el tiempo restante que le queda de sesión pulsando el icono corporativo en la esquina inferior derecha de la pantalla, junto al reloj. Al pulsar dicho icono se desplegará un menú con varias opciones y, en la parte superior, el tiempo restante de sesión:

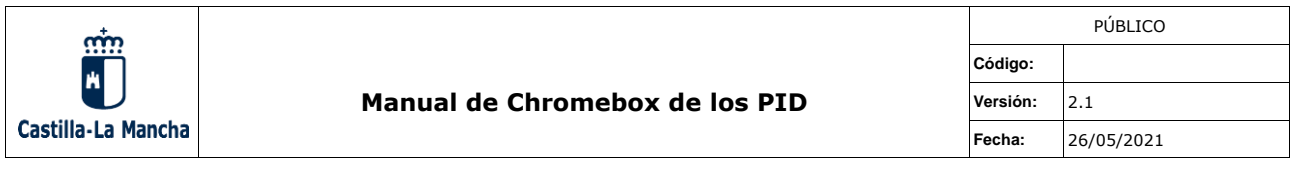

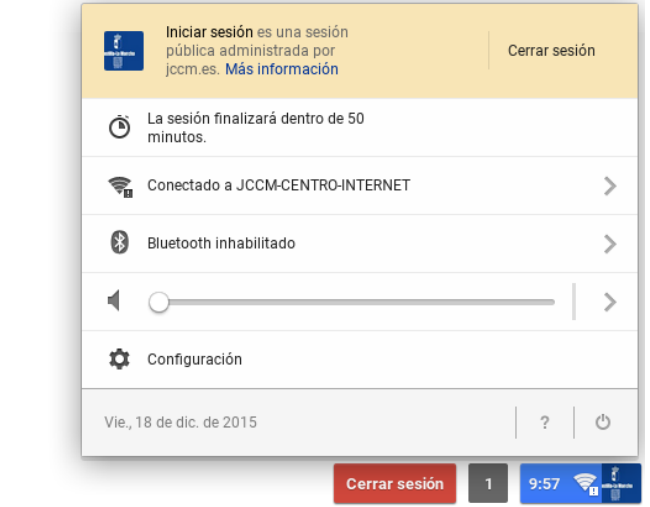

• Cierre de sesión por inactividad. Si el usuario permanece 5 minutos sin realizar actividad alguna (mover el ratón o pulsar alguna tecla en el teclado) el sistema cerrará automáticamente la sesión. Antes de cerrarla mostrará un aviso que, en el caso de haber un usuario utilizando el equipo, puede cancelar moviendo el ratón o pulsando el teclado para que la sesión no se cierre.

### <span id="page-8-0"></span>**3.4 Archivos y descargas en el disco duro local**

El equipo dispone de un espacio de almacenamiento en el disco duro local, para poder trabajar temporalmente con documentos o para realizar descargas. El espacio máximo en disco disponible es de 2Gb

El usuario puede copiar o descargar aquí cualquier documento que desee, pero es muy importante señalar que estos archivos solo estarán disponibles mientras dure la sesión de usuario. **Cualquier documento que exista en el disco duro local se eliminará automáticamente sin posibilidad de recuperación al cerrar la sesión.** Del mismo modo, se borrarán todos los datos de sesión del usuario: páginas visitadas, historial, archivos temporales, cookies de sesión, etc.

Para acceder a la carpeta de usuario, es necesario pulsar el icono de la lupa en la esquina inferior izquierda y, en la ventana que se abre a continuación, pulsar el icono "*Archivos*":

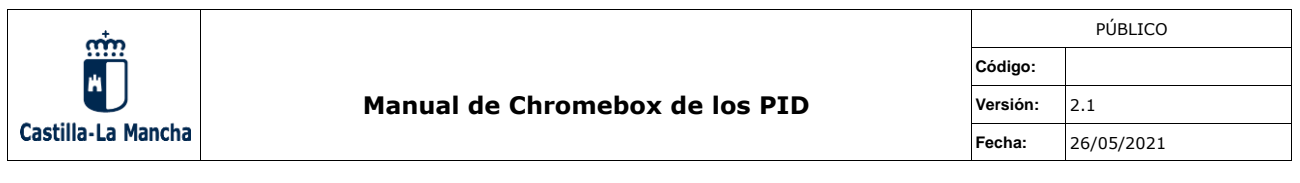

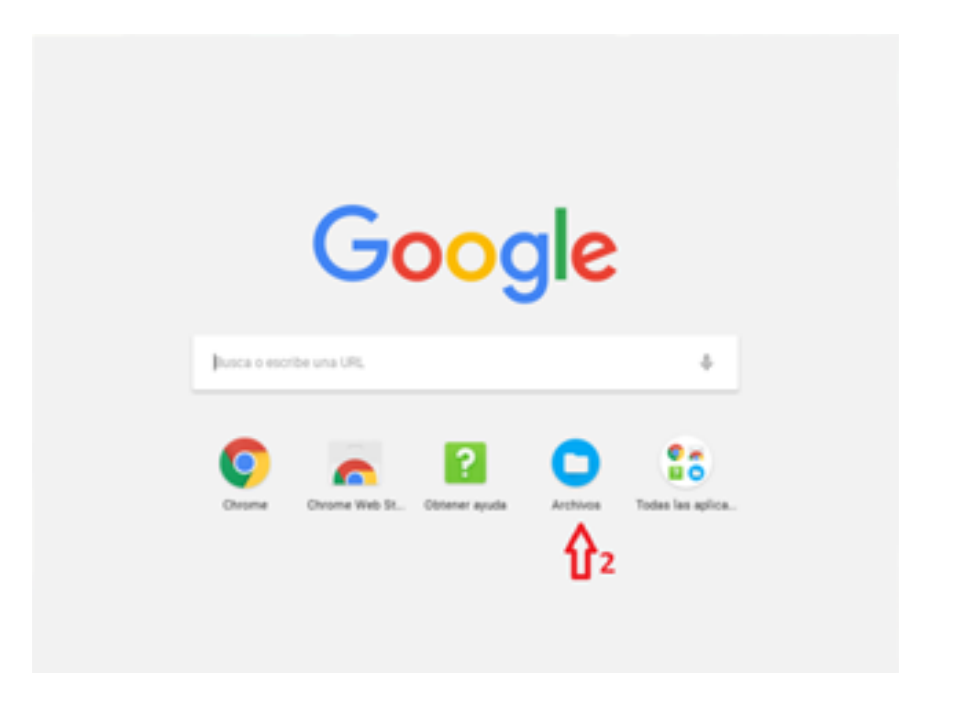

Se abrirá una aplicación de explorador de archivos. Desde esta aplicación se pueden crear, renombrar, copiar y mover directorios o archivos.

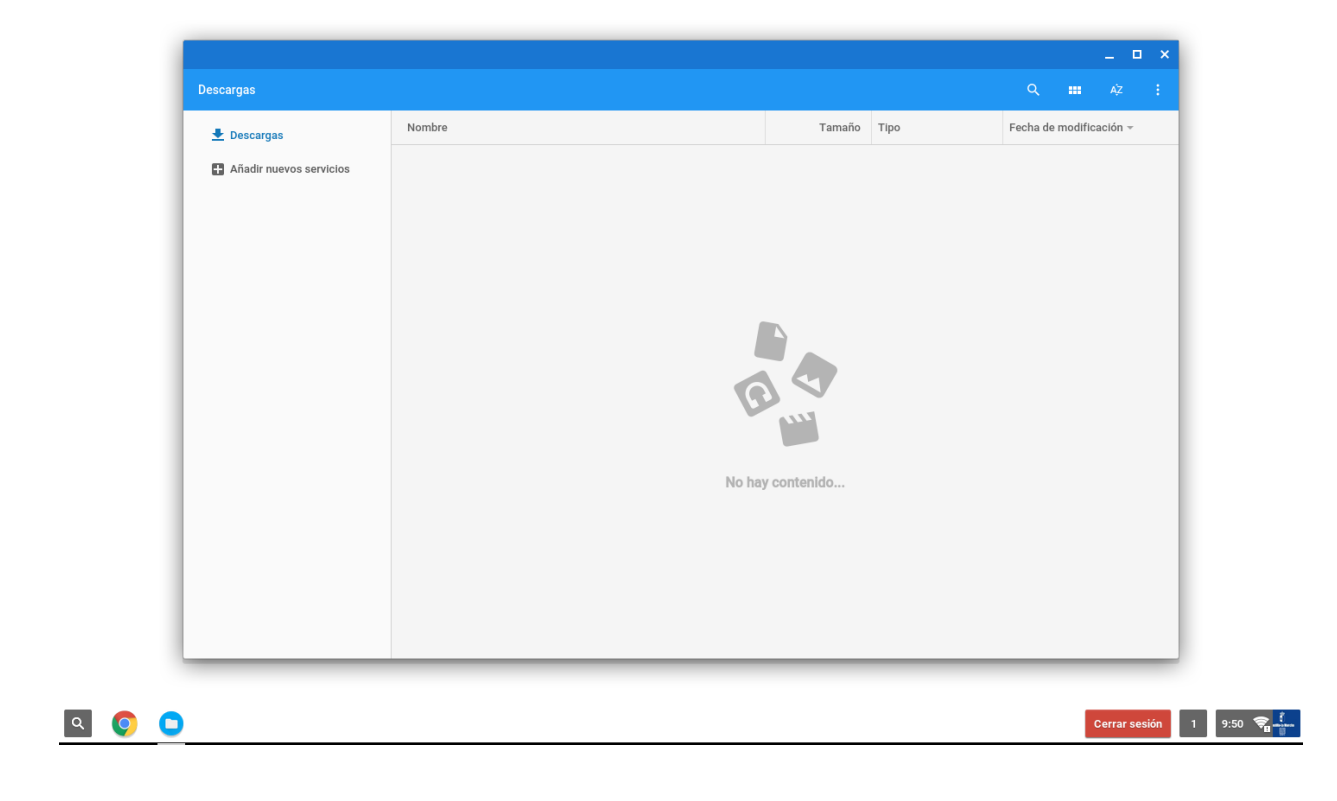

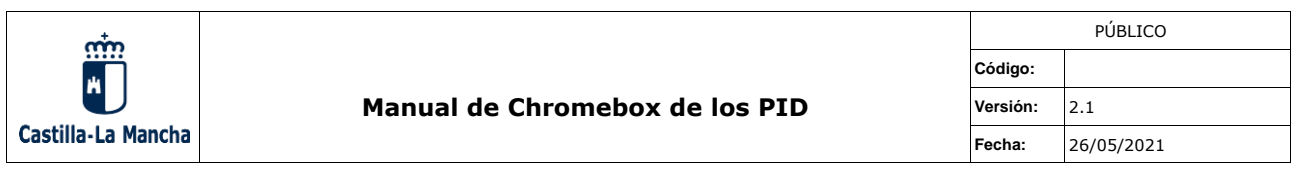

### <span id="page-10-0"></span>**3.5 Conectar un dispositivo de almacenamiento USB**

Es posible conectar dispositivos de almacenamiento masivo USB en cualquiera de los puertos USB de los laterales del dispositivo. Los puertos son USB 3.0 que permiten velocidades teóricas de hasta 3 Gbps si el dispositivo lo soporta.

Al conectar un dispositivo de almacenamiento masivo se mostrará el siguiente mensaje en el área de notificaciones de la esquina inferior izquierda:

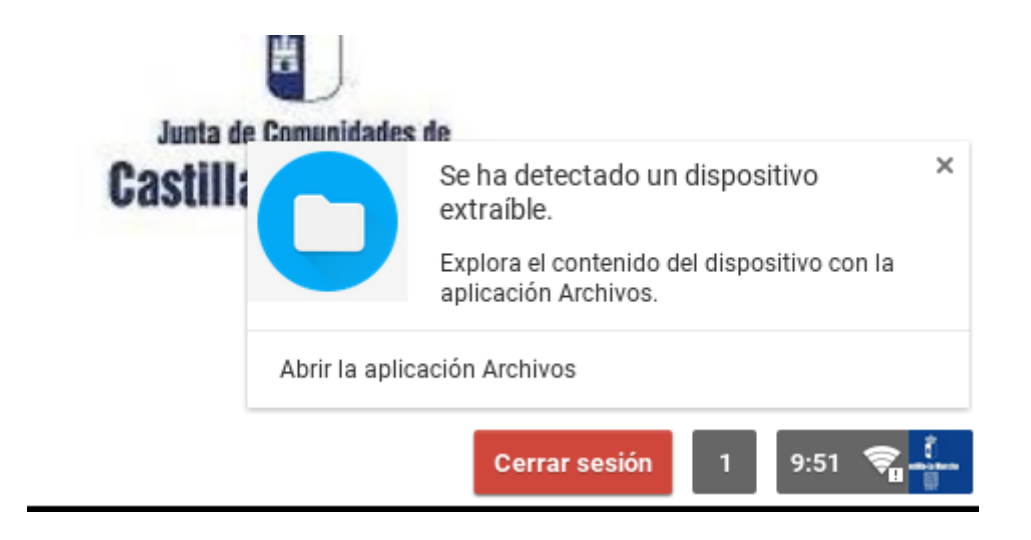

A continuación, se puede pulsar el enlace "*Abrir la aplicación de Archivos*" o bien hacerlo según se describe en el apartado [3.4.](#page-8-0) Al abrir el explorador de archivos habrá una nueva unidad montada en el lateral izquierdo según se muestra en la siguiente imagen:

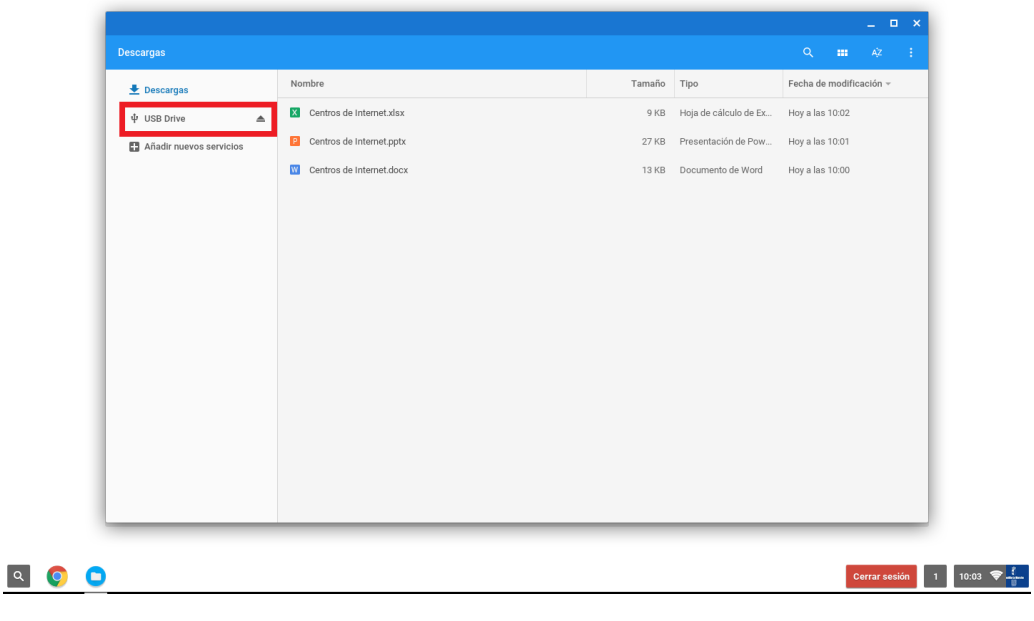

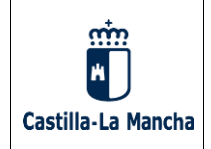

Haciendo click en la unidad "*USB Drive*" se podrá acceder a los documentos guardados en éste. Para extraer correctamente una unidad de almacenamiento USB será necesario pulsar el icono <sup> $=$ </sup>, pulsar con el botón derecho del ratón sobre "USB Drive" y seleccionar "*Expulsar dispositivo*" o bien mediante la combinación de teclas *CTRL+MAYS+E*

### <span id="page-11-0"></span>**3.6 Edición ofimática**

El dispositivo cuenta con una serie de herramientas de ofimática básicas que, sin contar con las funciones avanzadas de otros paquetes ofimáticos más completos, permite la lectura y edición de documentos de los tipos más comunes. El interfaz de edición de documentos se encuentra integrado en el propio navegador, de modo que no es necesaria una aplicación adicional.

Al tratarse de un dispositivo Chromebox, se puede integrar con el espacio de almacenamiento de Google Drive, aunque no es necesario contar con una cuenta de Google para poder visualizar o editar documentos.

#### <span id="page-11-1"></span>**3.6.1 Imágenes**

Se puede abrir cualquier imagen desde el explorador de archivos comentado en el apartado [3.4.](#page-8-0) El editor de imágenes cuenta con las funciones básicas de recortar, girar, modificar el brillo y contraste. Para acceder a estas funciones es necesario pulsar en el icono del lápiz situado en el menú de la parte superior del interfaz del programa de visualización de imágenes:

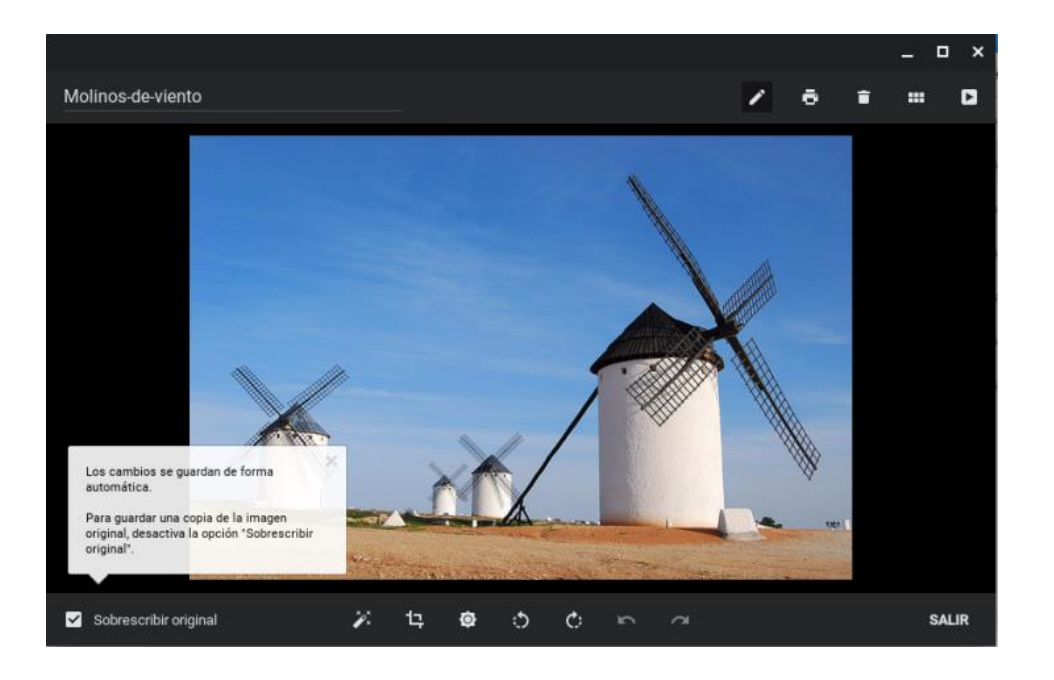

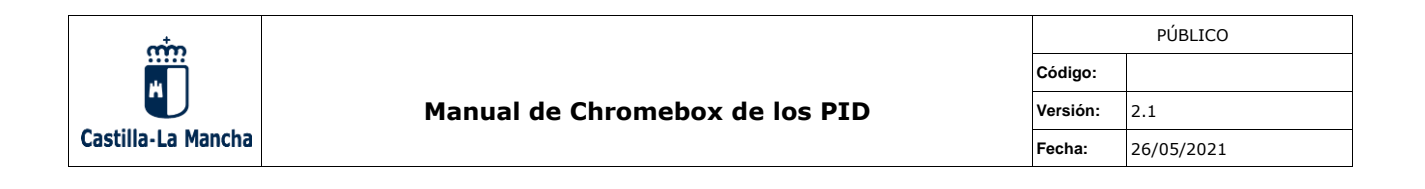

#### <span id="page-12-0"></span>**3.6.2 Documentos de texto, hoja de cálculo y presentaciones**

Se puede abrir cualquier archivo de texto, hoja de cálculo o presentación existente desde el explorador de archivos comentado en el apartado [3.4](#page-8-0)

Si por el contrario se desea crear un documento desde cero, existen unos accesos directos ubicados en la barra del navegador llamada "*Marcadores administrados*". Si pulsamos en dicha barra nos mostrará las plantillas para crear diferentes tipos de documentos:

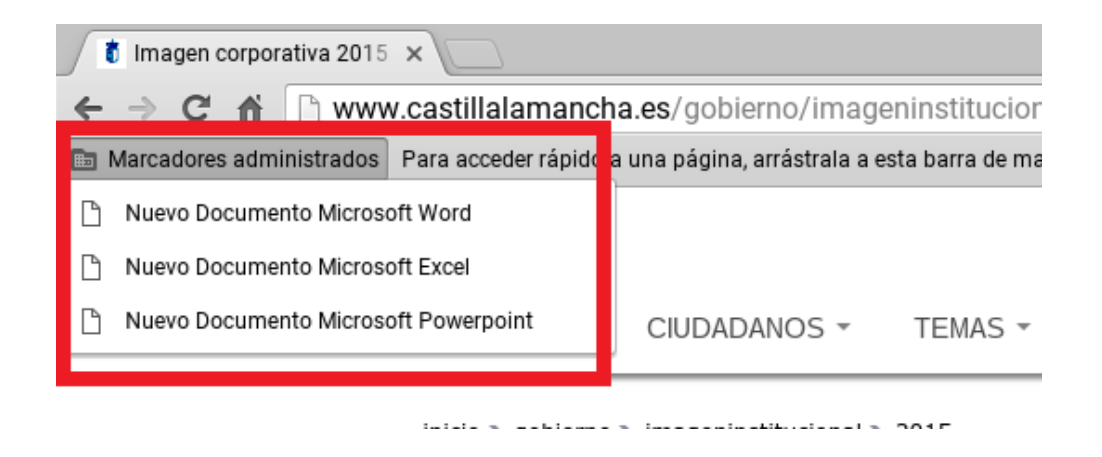

Importante: para utilizar estas plantillas de documento es necesario haberse validado previamente en el sistema mediante el portal cautivo.

Una vez se abra el documento, cualquier edición que se realice sobre él se guardará automáticamente. En la parte superior del interfaz existirá un mensaje que indicará que los cambios se han guardado.

En el caso de un documento nuevo, al realizar alguna modificación se mostrará un aviso en la parte superior del interfaz indicando que los cambios no se guardarán automáticamente. Para guardar los cambios es necesario pulsar el enlace "*Guardar ahora*":

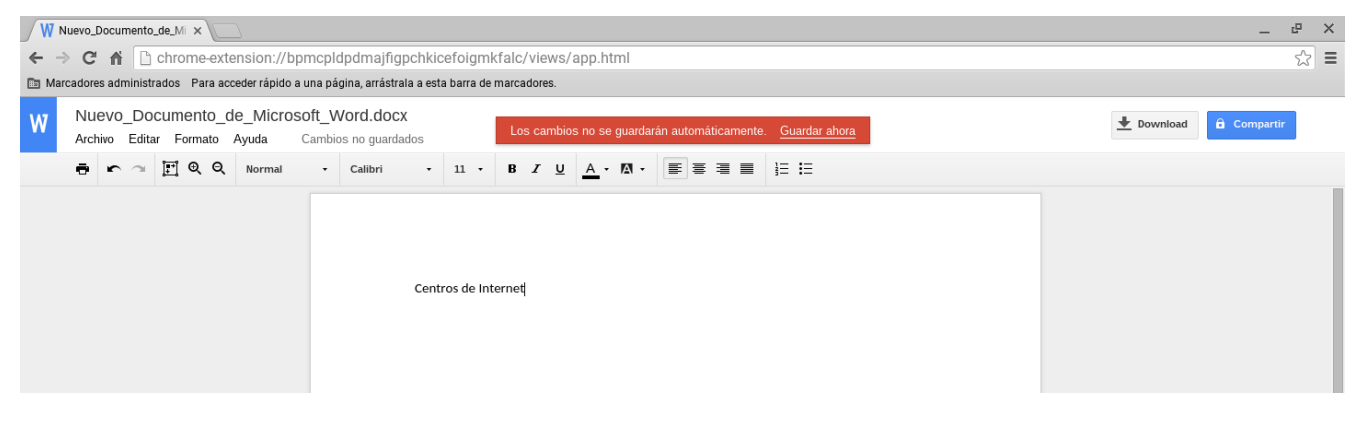

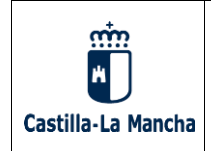

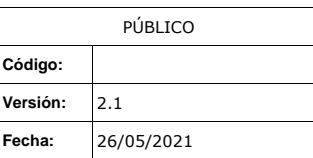

Se mostrará un cuadro de diálogo para escoger el nombre y la ubicación donde se guardará el archivo. Una vez se pulse "Guardar" todos los cambios que se realicen sobre el archivo se guardarán automáticamente:

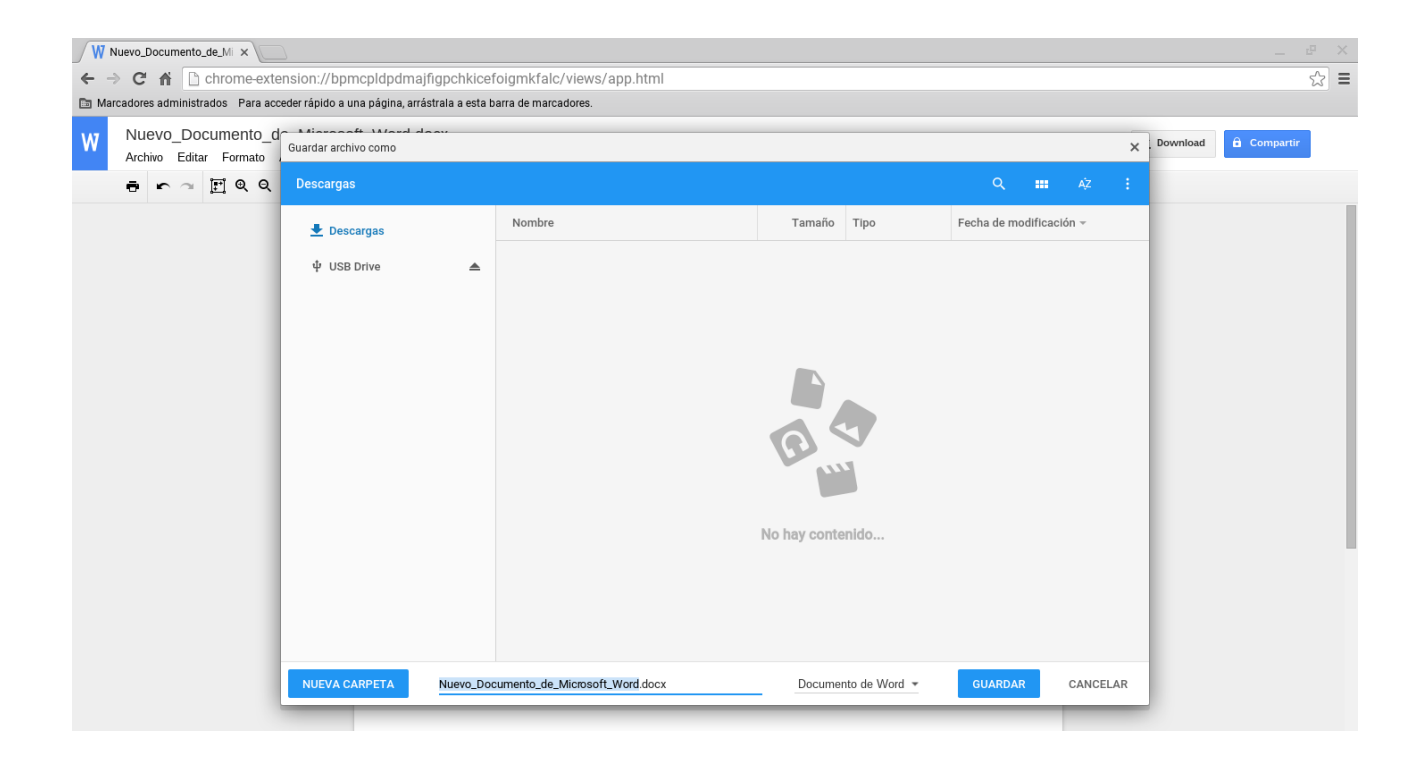

El proceso es análogo para los diferentes formatos de documento: texto, hoja de cálculo o presentación.

#### <span id="page-13-0"></span>**3.6.3 Edición ofimática avanzada**

Puede darse el caso que la edición ofimática básica del apartado anterior no fuera suficientemente potente para el fin que se desea. Para este tipo de situaciones existe la posibilidad de realizar una edición ofimática avanzada mediante las suites ofimáticas disponibles en la nube.

Existen diversas posibilidades de diferentes suministradores: Google, Microsoft, LibreOffice, Zoho, etc. En este apartado describiremos brevemente el acceso a las dos primeras por ser de los servicios gratuitos más extendidos.

Para acceder a dichas suites ofimáticas se necesita una dirección de correo del proveedor, esto es, en caso de Google una cuenta de Gmail y en el caso de Microsoft una cuenta de Hotmail u Outlook.

Estas facilidades de edición avanzada no se proporcionan por aplicación, sino por servicio ofrecido en la nube por el propio fabricante de modo que la JCCM y el soporte de los centros de

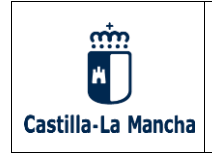

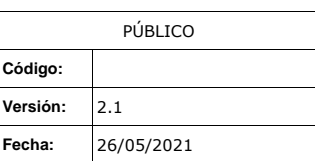

Internet no puede hacerse responsable de cualquier cambio, adición o eliminación de facilidades o aplicaciones en dicho servicio en la nube.

Se puede acceder a dichas herramientas tecleando su URL en la barra de direcciones o bien pulsando en los accesos directos creados en el navegador a tal efecto.

### **3.6.3.1 Edición de documentos de Google**

Una ver abierto un documento en la edición básica, según se muestra en el apartado 3.6.2, pulsar el menú archivo y seleccionar "Guardar como archivo de documentos de Google":

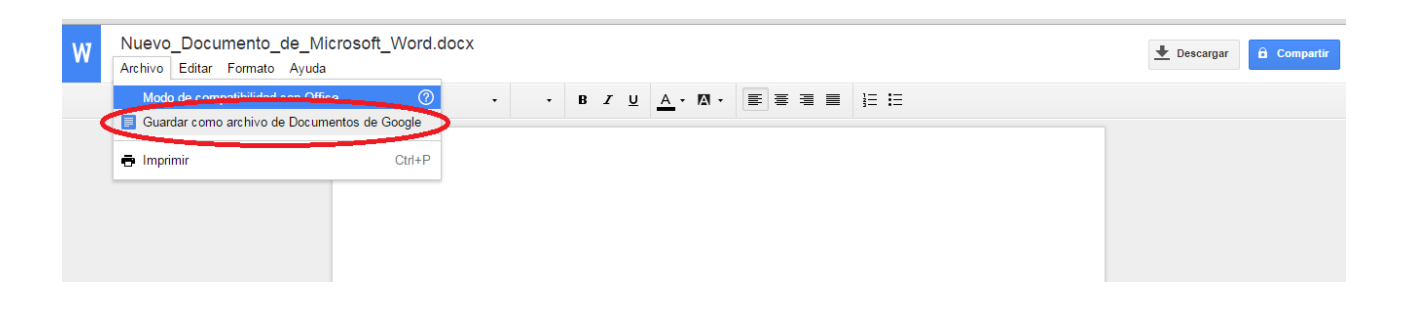

Al seleccionar dicha opción, el sistema solicitará el inicio de sesión con una cuenta de Gmail o bien una cuenta de Google for Business. Una vez iniciado sesión se mostrará de nuevo el documento, con funciones y menús de edición avanzados:

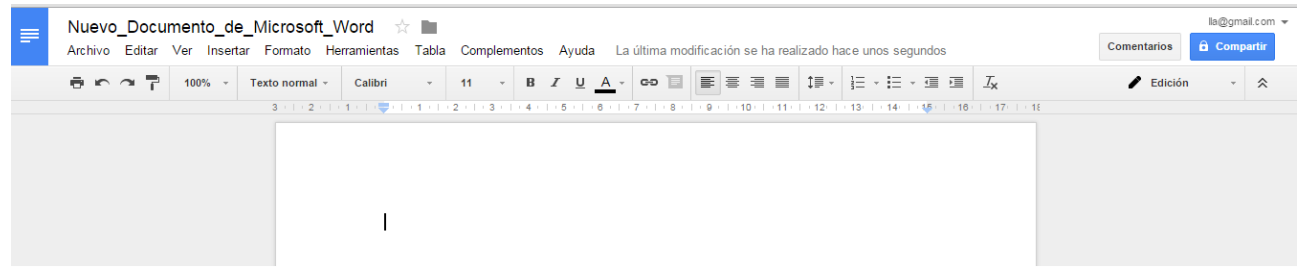

La utilización de este método integra los documentos generados con el sistema de almacenamiento en la nube de Google Drive.

El procedimiento es análogo para el resto de tipos de documento, hojas de cálculo, presentaciones, etc..

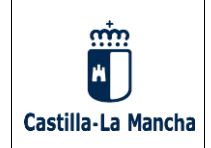

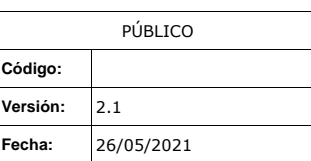

#### **3.6.3.2 Edición de documentos de Office Online**

Para acceder a la edición de documentos de Office Online es necesario acceder a la página de la suite online y seleccionar trabajar con las aplicaciones en línea:

[http://office.live.com](http://office.live.com/)

 $P<sub>2</sub>$ k≣ s <sub>슬</sub> NE lw≣ Excel Word **PowerPoint** OneNote Sway D晶 **HILL** Correo Calendario **OneDrive** Docs.com Contactos

Al seleccionar dicha opción, el sistema solicitará el inicio de sesión con una cuenta de Hotmail o bien una cuenta de Outlook.com. Una vez iniciado sesión se mostrará el menú para un documento nuevo donde se puede elegir una plantilla existente o bien un documento en blanco:

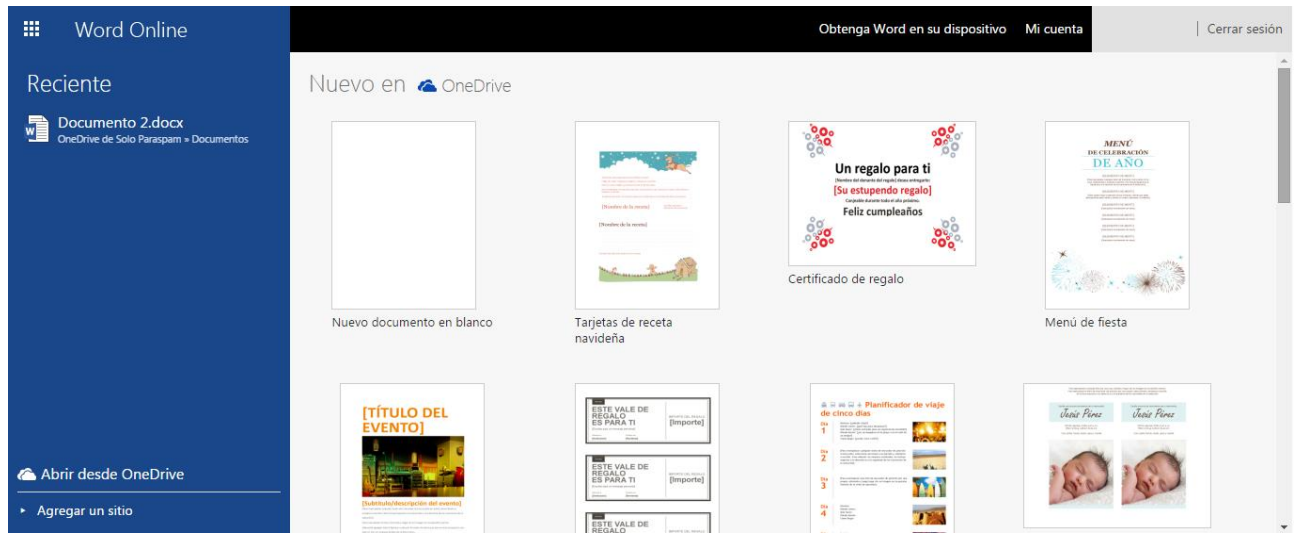

Y al seleccionar la opción deseada se podrá acceder al nuevo documento con funciones y menús de edición avanzados:

Comenzar a trabajar con las aplicaciones en línea ahora No se requiere instalación. Elija su aplicación favorita. Es gratis.

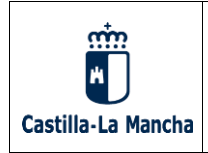

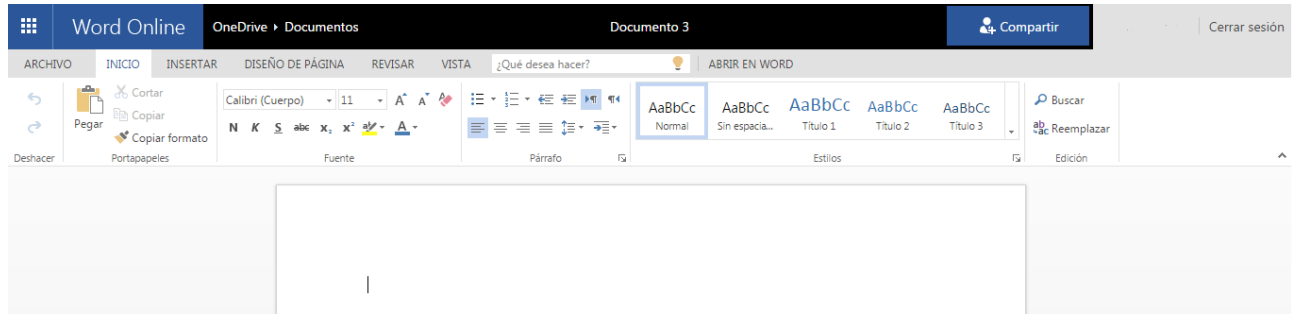

La utilización de este método integra los documentos generados con el sistema de almacenamiento en la nube OneDrive de Microsoft.

El procedimiento es análogo para el resto de tipos de documento, hojas de cálculo, presentaciones, etc.

### <span id="page-16-0"></span>**3.7 Impresión de documentos**

Para imprimir, seleccionaremos la impresión que queremos (por ejemplo, de una página WEB, documento de open office, …) seleccionaremos imprimir:

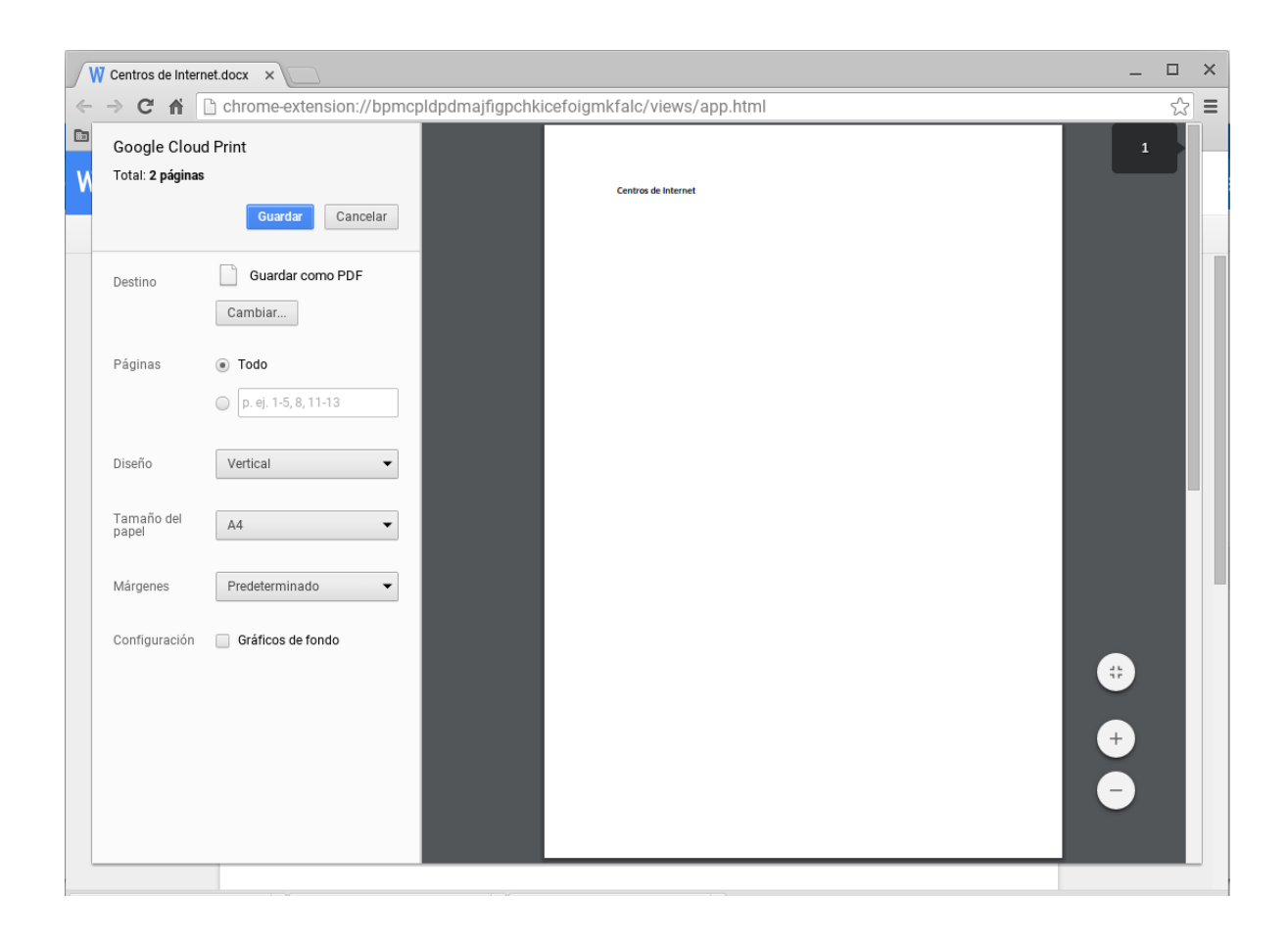

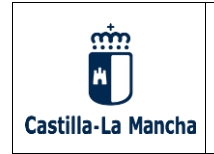

La primera opción que aparece es "Guardar como pdf". Seleccionamos el desplegable en Guardar como pdf y aparece "Ver más".

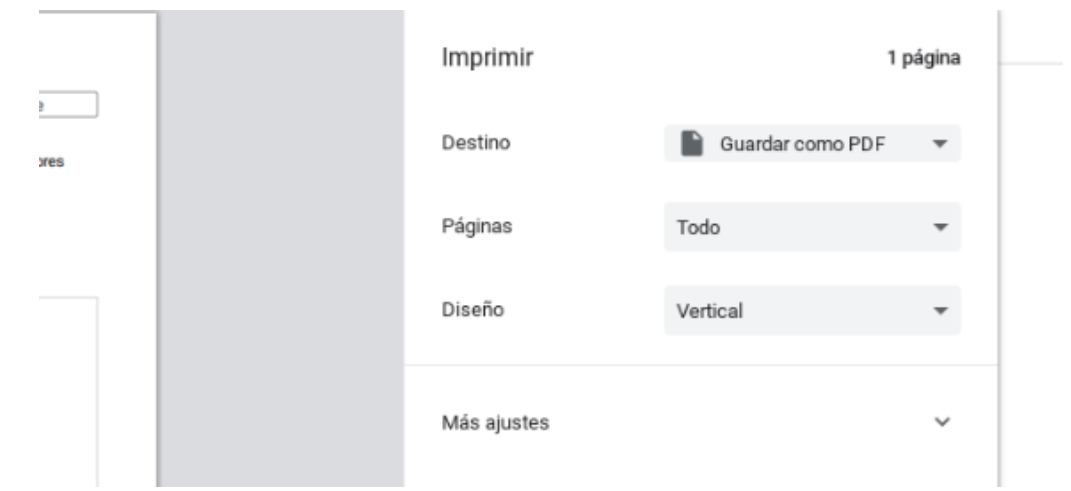

Pinchando con el ratón sobre Ver más, aparecerán las impresoras que están asignadas al

centro:

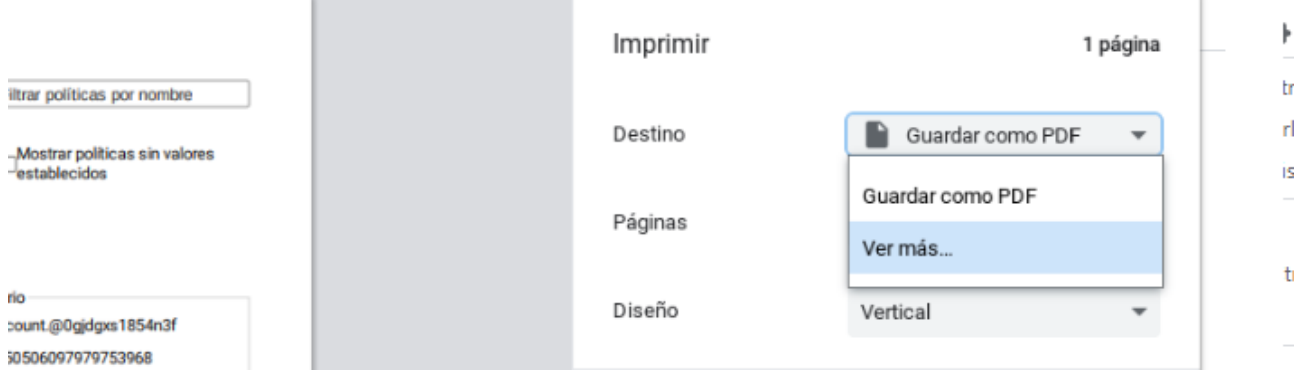

Seleccionar, de las disponibles, la impresora deseada para imprimir y pulsar el botón "*Imprimir*".

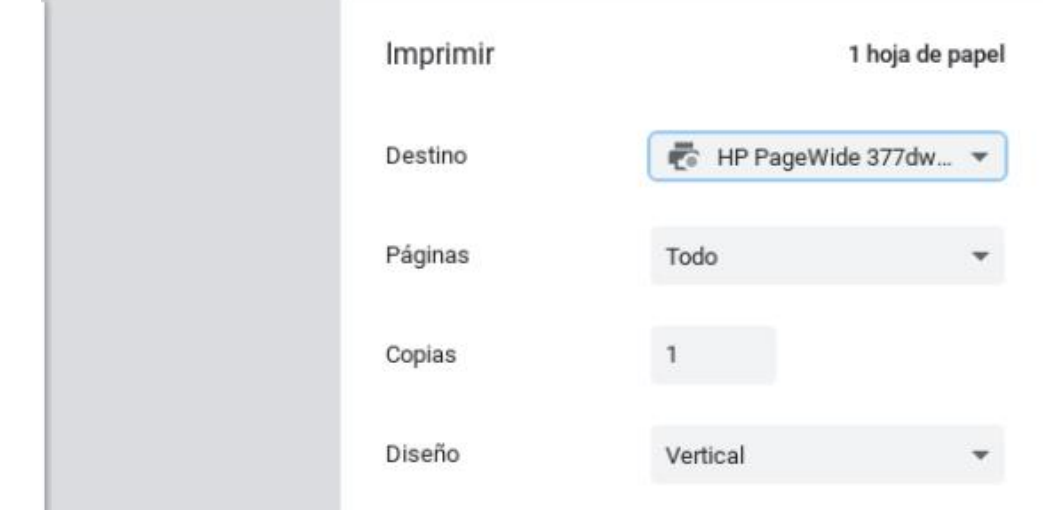

18/20

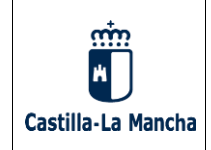

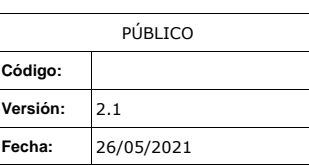

### <span id="page-18-0"></span>**3.8 Escaneo de documentos**

Para escanear, primero se pone la hoja a escanear en la impresora multifunción, en la posición que indique respectivamente cada impresora. (Ojo debemos tener conexión a internet /sesión iniciada)

Segidamente en el dispositivo Chromebox, se accedera a la busqueda de aplicaciones pinchando sobre la barra inferior en el circulo que hay en la izquierda.

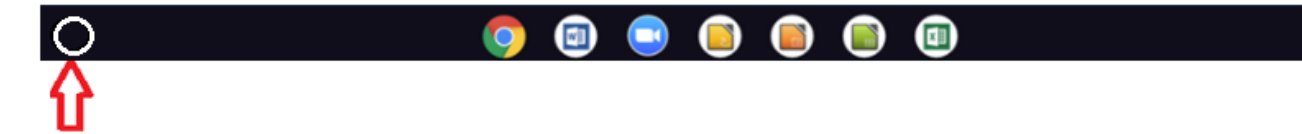

Allí se desplegará la barra quedando en la parte alta de la barra un cajeado blando, donde introducir la busqueda. Alli, se pondra escaner:

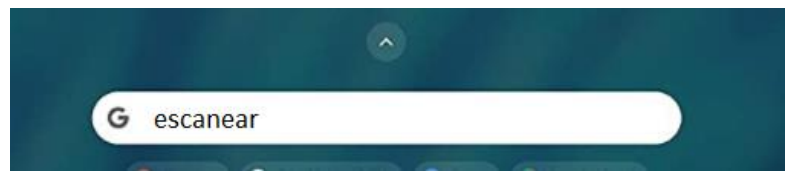

Pinchando sobre la aplicación que aparece "Escanear", se abre la misma, conde se elegirá el escáner para proceder a realizar la captura; en "Origen", podemos seleccionar si escaneamos desde superficie plana o del alimentador de documentos, para poder escanear varios documentos conjuntamente.

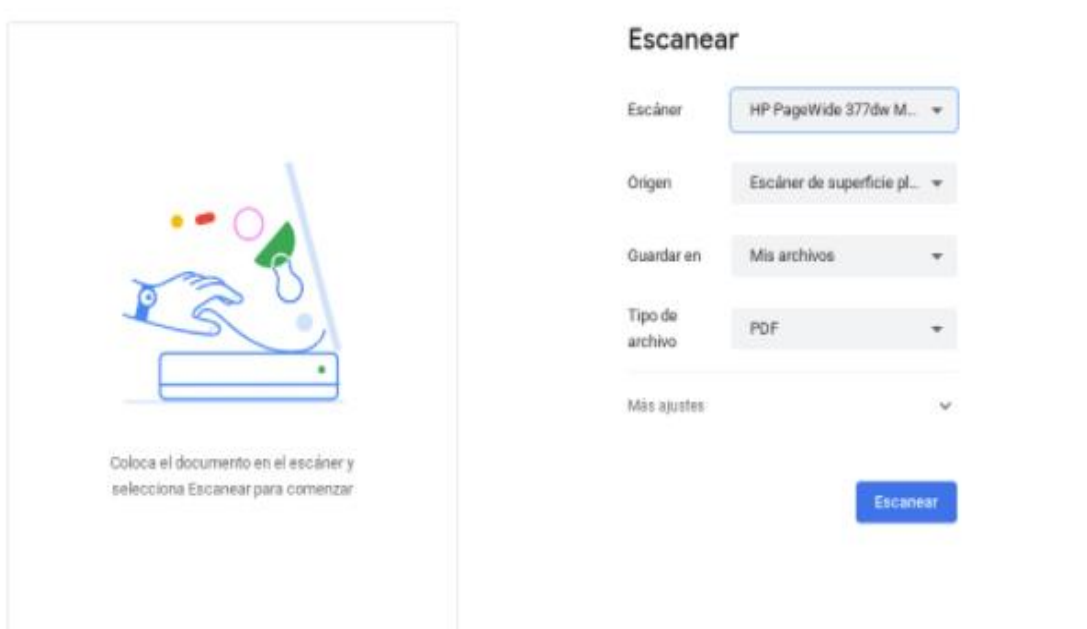

 $D \times$ 

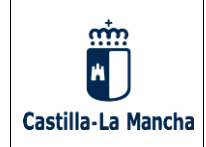

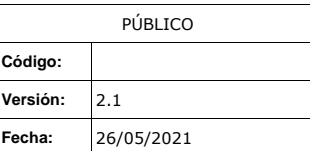

 $\Box$   $\times$  $\overline{\phantom{0}}$ 

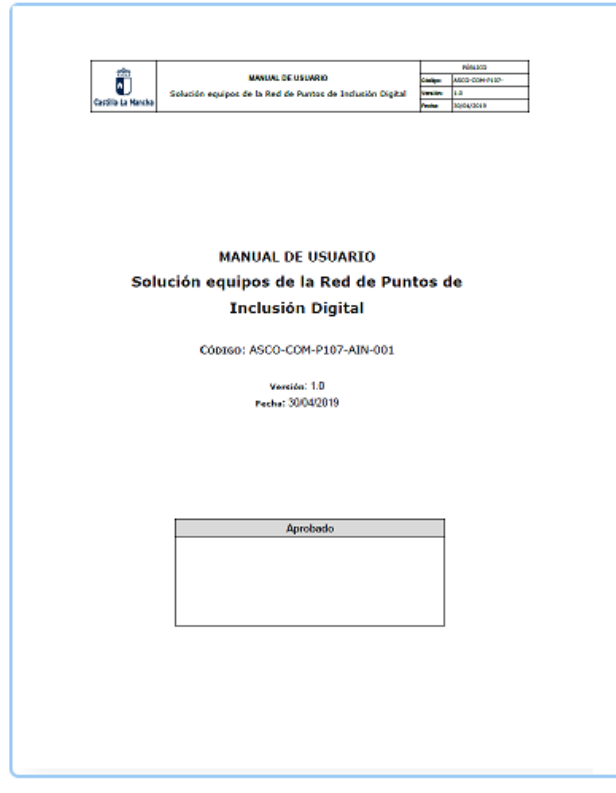

## Escanear

Tu archivo se ha escaneado correctamente y se ha guardado en Mis archivos.

Listo